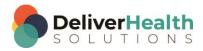

### INSCRIBE SHORTCUT PROGRAM USING "ASR-ENHANCED" SHORTCUTS

# **Table of contents**

| Week 5: SHIFT + CTRL + $\uparrow$ or $\downarrow$ , SHIFT + CTRL + $\leftarrow$ or $\rightarrow$ , SHIFT + HOME, SHIFT + END |
|----------------------------------------------------------------------------------------------------|
| SHIFT + CTRL + ↑ or ↓ (Select whole paragraphs at a time up or down)                                                         |
| SHIFT + CTRL + ← or → (Select whole at a time left or right)                                                                 |
| SHIFT + HOME (Select entire line from cursor position to beginning of line)                                                  |
| SHIFT + END (Select entire line from cursor position to end of line)                                                         |
| Week 5 - QUIZ                                                                                                    |

# Week 5: SHIFT + CTRL + ↑ or ↓, SHIFT + CTRL + ← or →, SHIFT + HOME, SHIFT + END

| SUMMARY                                                |                                              |
|--------------------------------------------------------|----------------------------------------------|
| Description                                            | Shortcut                                     |
| Select whole paragraphs at a time up or down           | SHIFT + CTRL + $\uparrow$ or $\downarrow$    |
| Select whole paragraphs at a time left or right        | SHIFT + CTRL + $\leftarrow$ or $\rightarrow$ |
| Select entire line from cursor position to beginning   | SHIFT + HOME                                 |
| of line                                                |                                              |
| Select entire line from cursor position to end of line | SHIFT + END                                  |

Legend: White - InScribe Core or Windows Shortcut; Green - Navigation; Purple - Editing; Tan - Playback

**INSTRUCTIONS:** Load the ShadowScribe Edit Training – Unstructured training program. Load "Lesson 9: Learn the Basics of Editing Topic 10: Navigation shortcuts walkthrough" for these exercises.

## SHIFT + CTRL + ↑ or ↓ (Select whole paragraphs at a time up or down)

### **EXERCISE**:

- Use the best shortcut to navigate to the section title SUBJECTIVE. Use SHIFT + CTRL + ↓ to select the
  entire paragraph. Hit your ← to unselect the section.
- b) Use the best shortcut to navigate to the PAST MEDICAL HISTORY, SOCIAL HISTORY, ALLERGIES section, use your SHIFT + CTRL + ↓ to select that section. Continue hitting SHIFT + CTRL + ↓ until you've selected every line including the GASTROINTESTIONAL line. Hit your ← to unselect.
- c) In the SUBJECTIVE section, navigate the edit cursor to the phrase "from an energy standpoint". Position the cursor in front of the word "from". Hint use CTRL + F. Use SHIFT + CTRL + ↓ to select the rest of the lines of the SUBJECTIVE section. Hit your ← to unselect.
- d) Using the best shortcut, navigate to the subsection HEENT in the REVIEW OF SYSTEMS section. Place the edit cursor in front of the "H". Use SHIFT + CTRL + ↑ to select the NEUROLOGIC line. Continue using SHIFT + CTRL + ↑ until you've selected all the lines including the CURRENT MEDICATIONS line. Hit your ← to unselect.
- e) Navigate to the phrase "breathe a bit deeper" in the SUBJECTIVE section. Use SHIFT + CTRL + ↑ to select the rest of the lines and type the phrase "This is a test."
- f) Jump the edit cursor to the bottom of the document using the best shortcut. Use SHIFT + CTRL + ↑ and select all the lines including the PLAN title. Then type the words "the end".

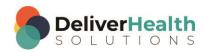

## SHIFT + CTRL + $\leftarrow$ or $\rightarrow$ (Select whole at a time left or right)

#### **EXERCISE 1:**

- a) If your edit cursor isn't already at the top of the document, navigate to the top with CTRL + HOME. Next navigate to the words "no palpitations, no lightheadedness or dizziness". Use SHIFT + CTRL + → to highlight these words. Hit your → once to unselect.
- b) On the same line Navigate to the phase "She feels the swelling" so that your edit cursor is at the beginning of the word "She". Use SHIFT + CTRL +  $\rightarrow$  to select all those words. Continue using SHIFT + CTRL +  $\rightarrow$  to select all the remaining words to the end of the line. Type "Now I've completed step 2".
- c) Navigate to the CURRENT MEDICATIONS line, put your edit cursor at the end of the word "administration". Use SHIFT + CTRL + ← to select the word "administration" and type "pre-administration".

### **EXERCISE 2:**

- a) Use the appropriate shortcut to jump to the Name field, use ALT + ; to jump to the body. Use CTRL + END to jump to the bottom. Navigate to the end of item 5 in the IMPRESSION section so your edit cursor is on the word "range". Use SHIFT + CTRL + ← to select the remaining words to the beginning of the line, including the number 5. Use your ← to unselect.
- b) Navigate your edit cursor up one line, so it's at the beginning of the word "Stage". Hold down your SHIFT + CTRL + → to highlight the first 3 words. Now let go of the CTRL but continue holding your SHIFT + → 6 more times. Notice you've gone from selecting words to characters.
- c) On the same line, move your edit cursor so that it's on the "u" in "ulcer". Hit your ← then Use your SHIFT + ← to highlight the "s" in "decubitus" and hit delete to remove the "s".
- d) Navigate up to line item 2 in the IMPRESSION section, place your edit cursor so it's at the beginning of the word "carcinoma".
  - i. Use SHIFT + CTRL +  $\rightarrow$  to highlight that word. Tap your  $\rightarrow$  once to unselect that word.
  - ii. Use SHIFT + ← to select 5 characters to the left.
  - iii. Move your edit cursor to the beginning of the "carcinoma" word.
  - iv. Use SHIFT  $+ \rightarrow$  to select 3 characters to the right.
  - v. Use SHIFT + CTRL + → to select words to the right, continue hitting SHIFT + CTRL + → until you've selected all words in that line. Hit your → once to unselect.

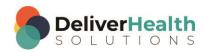

# SHIFT + HOME (Select entire line from cursor position to beginning of line)

Re-load Lesson 9: Topic 10: Navigation shortcuts walkthrough.

### **EXERCISE 1:**

- a) Using the best shortcut, navigate to the EXTREMITIES subsection in the Physical Exam. Place your edit cursor at the beginning of the word "e" in "edema" Hit SHIFT + HOME to select all words from edema to the beginning of the line. Hit your → once.
- b) Navigate to the PLAN section find the phrase "we will also give her 15 mg". Put your edit cursor at the beginning "W" in the word "We".
  - Hit SHIFT + HOME to select everything to the beginning of the line. Hit your ← once to move your edit cursor to the beginning of the line.
  - ii. Place your edit cursor on the "W" in the word "We". Use SHIFT + CTRL + → to highlight "We" and type "They".
- c) Navigate to the LABORATORY section, to the word "Sodium", place your edit cursor at the beginning of that word. Use SHIFT + HOME to select the rest of the line and type "My test phrase goes here."

### **EXERCISE 2:**

- a) Navigate to the top of the document using the best shortcut. Navigate your edit cursor to the end of the second line in the SUBJECTIVE section, use SHIFT + HOME to highlight that entire line. Then use ← to unselect.
- b) Navigate your edit cursor to the last word of the CONSTITUTIONAL subsection. Use SHIFT + HOME to select that entire line. Hit your → once.

## SHIFT + END (Select entire line from cursor position to end of line)

Continue using Lesson 9: Topic 10: Navigation shortcuts walkthrough.

### EXERCISE 1:

- a) Using the best shortcut, navigate your edit cursor to the beginning of the word HISTORY, as in SOCIAL HISTORY in the PAST MEDICAL HISTORY, SOCIAL HISTORY, ALLERGIES section. Use SHIFT + END to select all the words to the end of the line. Hit your ← to unselect.
- b) Repeat the SHIFT + END selection followed by the ← 5 more times. Each time you use SHIFT + END followed by ←, be sure to return your fingers to the home row keys.

### EXERCISE 2:

- a) Navigate to the VITAL SIGNS subsection use SHIFT + END to select the entire line and hit DELETE.
- b) Using the best shortcut, navigate to the 2<sup>nd</sup> list item of the PLAN section, to the word "Unfortunately".
- c) Place your edit cursor at the beginning of that word. Use SHIFT + END to select all of the words to the end of the line. Hit your → once.

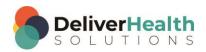

d) Navigate to the word "fact", as in "health status as well as the fact" using the best shortcut, highlight that word and change it to brackets.

e) Use the best shortcut to jump to the comment. Add the comment "bad audio at 3:20". Use the best shortcut to jump back to the body.

### **EXERCISE 3:**

- a) Navigate up to the first line item in the IMPRESSION section. Use END to place your edit cursor at the end of the line. Hit your ← once, then use CTRL + ← to select the "s" in "stools" and hit delete.
- b) Use the best shortcut to jump your edit cursor to the beginning of the line. Position the edit cursor on the "A" in the word "Anemia" Use SHIFT + END to select the entire line and hit DELETE. Type "COPD with 3x cell growth." Next hit ENTER.
- c) Navigate to the 3<sup>rd</sup> line item. Use SHIFT + END followed by your → Place your edit cursor at the end of the word "resolved". Use SHIFT + ← and highlight all characters up to the "e", then type worked so the word now reads "reworked".

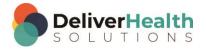

# Week 5 - QUIZ

1. What shortcut is used to select whole paragraphs at a time moving upwards?

```
a) SHIFT + CTRL + ↑
```

- b) CTRL + ↑
- c) F1 + U
- d) CTRL + ALT + U

2. What shortcut is used to select whole paragraphs at a time moving downwards?

```
a) SHIFT + CTRL + D
```

- b) CTRL+↓
- c) ALT + D
- d) SHIFT + CTRL + ↓

3. True or False? To move whole words to the right or left, the shortcuts to use are SHIFT +  $\rightarrow$  and SHIFT +  $\leftarrow$ .

4. Which statement is true about SHIFT + HOME?

- a) The shortcut CTRL + HOME is an alternative method to select to the beginning of the line
- b) SHIFT + HOME only selects single characters not lines
- c) SHIFT + HOME will select all text to the beginning of the line from your current cursor position
- d) F6 is the best and quickest method to select a line of text to the left of your edit cursor

5. What shortcut allows you to select all of the text to the end of a line from your current cursor position?

- a) SHIFT + CTRL + END
- b) SHIFT + END
- c) F1 + E
- d) Both a and b

6. True or False? It's more efficient to select the text to the beginning of the line from current cursor position by holding down SHIFT+ ←.

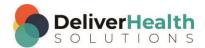